# **1 Öffnen 2 SIM-Karte und Akku einlegen**

#### **3 Aufladen**

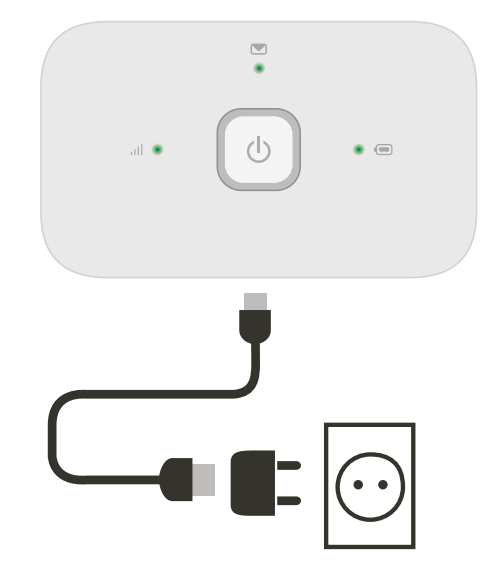

Hinweis: Sie können auch den USB-Anschluss Ihres Rechners verwenden.

## **4 Start 5 Verbindung**

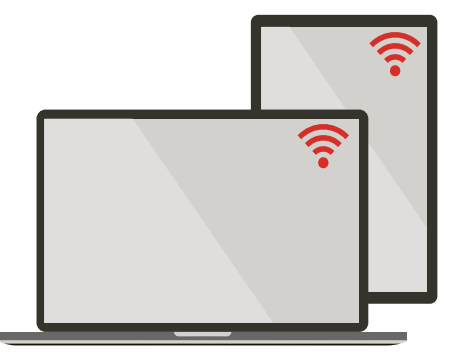

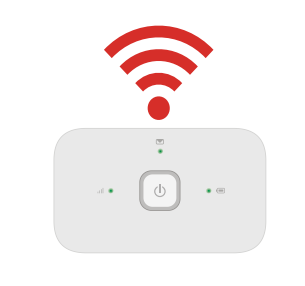

Wählen Sie in Ihren Rechner-, Smartphone- oder Tablet-Einstellungen die Option "WLAN" oder "Wi-Fi" und dann den Namen Ihres mobilen WLAN-Netzwerks.

Geben Sie das Passwort ein, um die Verbindung herzustellen und die Internet-App zu öffnen.

Sobald Sie sich im Netzwerk anmelden, können Sie gebeten werden, Ihre SIM zu aktivieren. Sollten Sie gebeten werden, Ihre SIM-Karte zu entsperren, gehen Sie zu http://vodafonemobile.wifi und geben Sie die PIN für Ihre SIM-Karte ein.

Auf der Rückseite finden Sie weitere Informationen zu Ihrem Vodafone Mobile Wi-Fi Service.

**Immer gut verbunden** Vodafone Mobile Wi-Fi R216

> **Vodafone** Power to you

Ihr Vodafone Mobile Wi-Fi Netzwerkname und Passwort

SSID Sticker hier

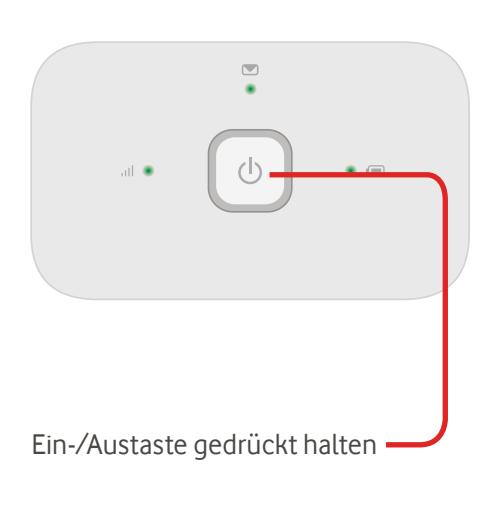

## **Die Internet-App**

#### **Anmelden Vodafone Mobile Internet-App** Falls die Internet-App bei Herstellen der Hier finden Verbindung nicht automatisch startet, finden Sie Sie weitere sie auf http://vodafonemobile.wifi Informationen  $\bullet$   $\equiv$ und können Änderungen vornehmen.  $\Box$  $\odot$   $\odot$ http://vodafonemobile.wifi  $\mathfrak{S}^-$ **Register zur**  Mit dem Passwort **Navigation Mobile Wi-F** Deutsch Kennwort Kennwort eingeb Anmeldur ..admin" melden **Mobiles Breitbandsignal** Wählen Sie Sie sich an. **Hilfo** "Mobile Wi-Fi", um  $\bigcap$ Gut eine Übersicht Willkommen bei Vodafone Mobile Wi-Fi  $\binom{[r-1]}{k}$  Heimnetzwerk **Schwach** aufzurufen, "SMS" Mit Ihrem Mobile Wi-Fi Gerät erhalten Ihre W-LAN-fähigen Geräte ganz SIM-Numme für Nachrichten leicht und schnell Zugang zum Internet. Kein Netzwerk  $\bullet$ Signal al I Sobald Sie mit dem W-LAN-Netzwerk Vodafone Mobile Wi-Fi-98CBA oder "Account" verbunden sind, können Sie auf diesen Webseiten Einstellungen für Ihr mobiles Breitbandgerät konfigurieren, auf die Sie später durch Eingabe **Status** Verbunden für persönliche http://vodafonemobile.wifi oder http://192.168.0.1 in Ihren Browser **Textnachrichten**  Vodafone.de 4GILTE zugreifen könner **Netz** Kontodaten.  $00:00:41$  (V) Verbindungszeit  $\bigcap$ Neue SMS  $4B$ Gesamtvolumer A I Nach oben  $56<sub>b/s</sub>$ ∞ (Blinken) Posteingang voll Posteingang (37)  $56<sub>b/s</sub>$ - I Nach unter Vor Nachrichter Datum **III** Akkustatus (75%)  $\blacksquare$ **Akku-Ladestatus** 10 May 2013 14:00 +447864629574 **Test Save** (e) W-LAN-Status 10 May 2013 14:00 +447864629574  $\langle$ "/""\> Gut O Verbundene Geräte (3) Vodafone Mobile Wi-Fi - Hilfe  $\mathbf C$ (Blinken) Lädt ... Im Bereich "Aktuelles Netz" finden Sie **Punkte sollten** Wenn Sie immer noch keine **Folgende wichtig** alle relevanten Informationen zu Ihrer<br>aktuellen Verbindung. Hier können Sie Verbindung herstellen können, rufen überprüft werd Niedrig 1. Die SIM ist ko Sie die Hilfe auf. (Langsames Atmen) Standby **Hinweis**: Beim Aktualisieren Ihres **Posteingang Hilfe Statusleiste** Neustart Grün auf. Hier finden Sie In diesem Abschnitt Rufen Sie den Status und andere finden Sie ausführliche Textnachrichten.Daten Ihres Vodafone Mobile Informationen zur WLAN-Service und des Netzes ab. (Hinweis: اللهُ = begrenzte Behebung von Problemen. Netzwerkverfügbarkeit.)

# **Überwachungs-App herunterladen**

Mit der Vodafone Mobile Wi-Fi Überwachungs-App können Sie Ihr Netzwerk schnell und mühelos von Ihrem Smartphone oder Tablet aus überwachen.

Einfach die App aus dem App-Store Ihres Geräts herunterladen oder den entsprechenden QR-Code hier einscannen, um zum App-Store zu gelangen.

iOS (iPhone oder iPad)

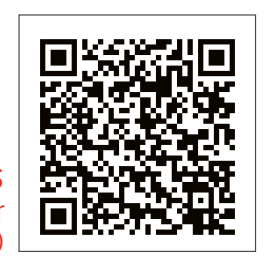

Android (Smartphone oder Tablet)

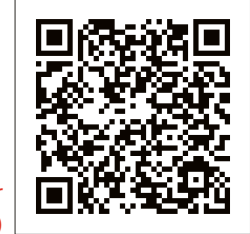

R216 blinken alle Leuchten bis zum

**Die Leuchten**

Weitere Informationen zu Ihrem Gerät finden Sie auf vodafone.com/R216.

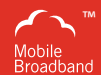

Der Begriff "Mobile Broadband" und das Vogeldesign sind ein Markenzeichen von GSMC Limited.

You have purchased a product which uses source code of software licensed under the GNU General Public License (GPL) or Lesser GNU General Public License (LGPL) or some other open source licenses allowing source code distribution to you. We offer you a complete copy of the corresponding source code, which is available for download within a period of three years from the distribution of the product and is free of charge. You may download the source codes from http://vodafone.com/R216

© Vodafone Group 2015. Vodafone und die Vodafone-Logos sind Marken der Vodafone Group. Andere in diesem Dokument verwendete Produkt- und Firmennamen können Marken der jeweiligen Eigentümer sein.